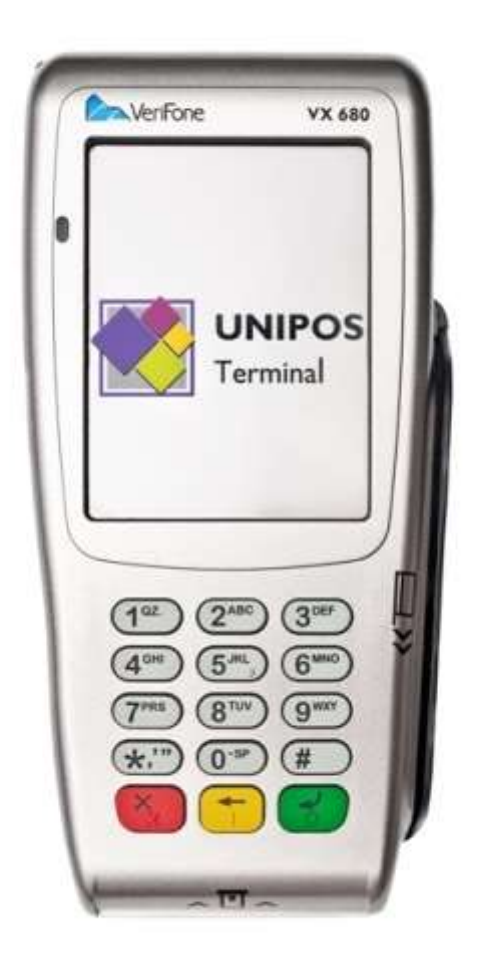

# მომხმარებლის სახელმძღვანელო ვერიფონ **Vx680** ფისკალური მოდულით

# შინაარსი

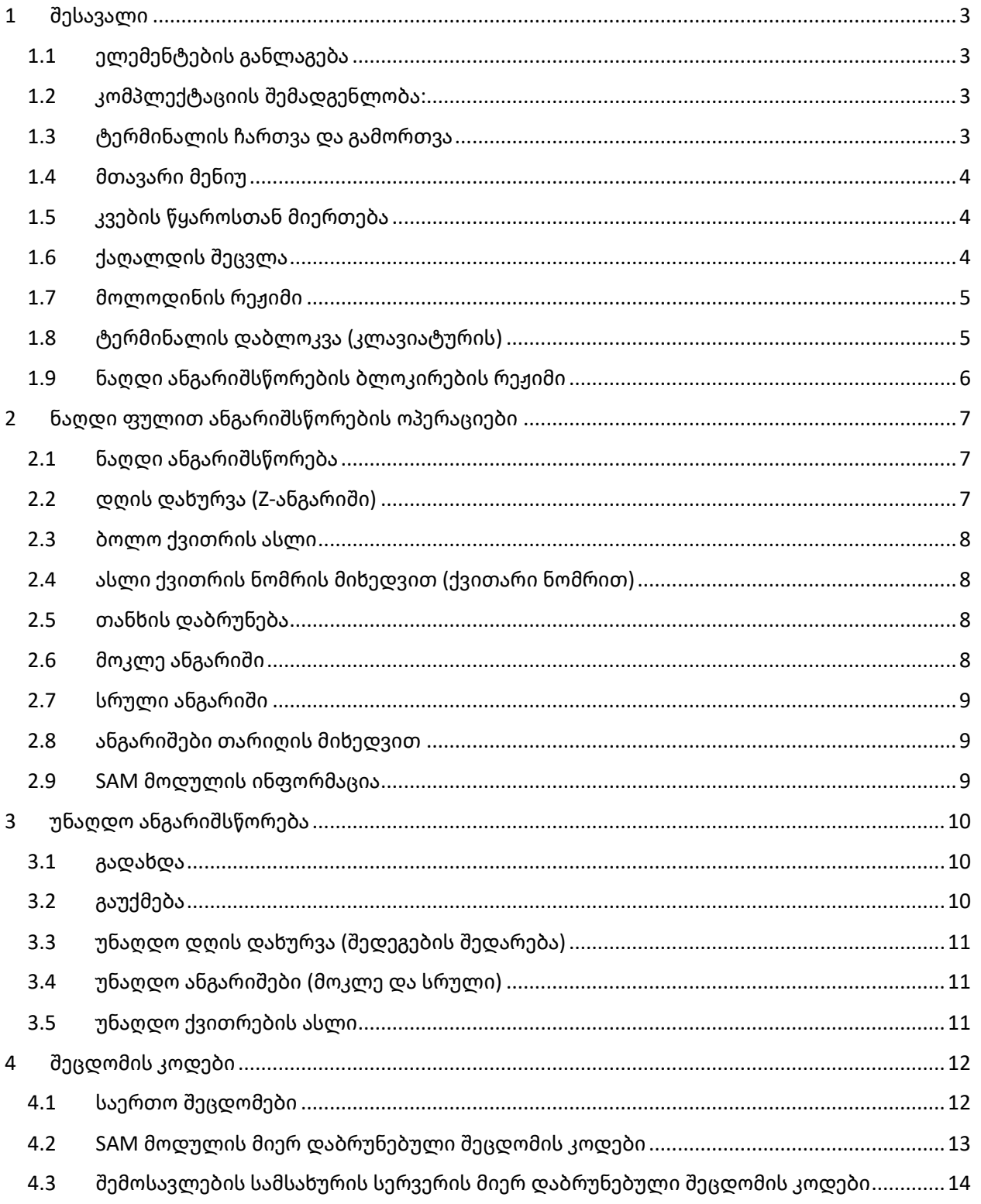

# <span id="page-2-0"></span>1 შესავალი

# <span id="page-2-1"></span>1.1 ელემენტების განლაგება

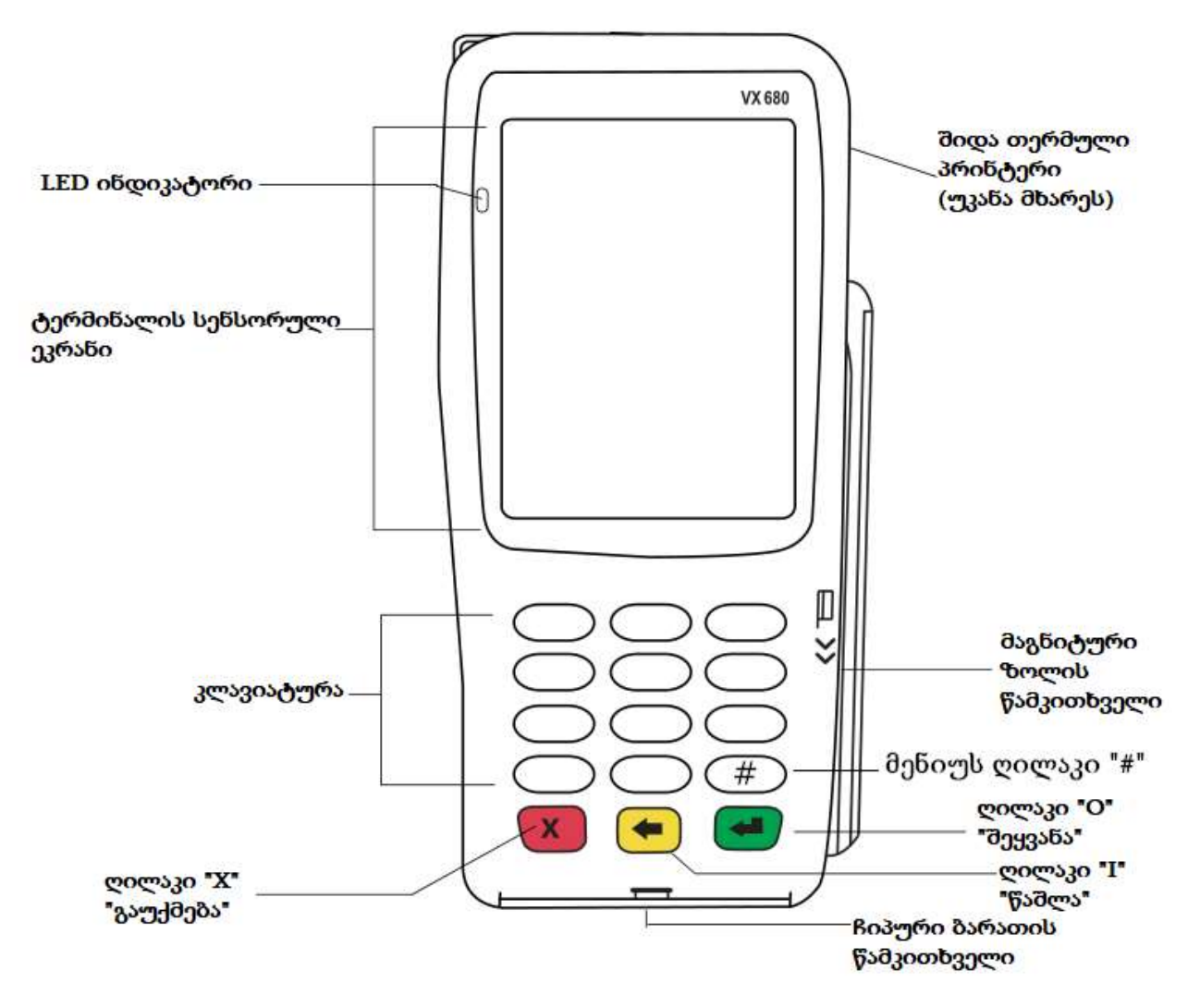

#### <span id="page-2-2"></span>1.2 კომპლექტაციის შემადგენლობა:

- დამტენი მოწყობილობა
- კვების კაბელი
- აკუმულატორი
- თერმული ქაღალდი

## <span id="page-2-3"></span>1.3 ტერმინალის ჩართვა და გამორთვა

ტერმინალის ჩართვისათვის საჭიროა, დააჭიროთ მწვანე ღილაკს 5 წამის განმავლობაში, სანამ არ გამოჩნდება წარწერა "…Loading…".

ტერმინალის გამორთვისათვის საჭიროა, დააჭიროთ წითელ ღილაკს 5 წამის განმავლობაში, სანამ არ გამოჩნდება წარწერა "Powering down".

# <span id="page-3-0"></span>1.4 მთავარი მენიუ

ტერმინალის მენიუს გამოიძახებთ  $\left(\begin{matrix} \frac{d}{dt} \\ 0 \end{matrix}\right)$  ოილაკზე დაჭერით.

ტერმინალის მენიუში მოძრაობის ღილაკებია  $(\overline{\mathbf{\mathbf{\mathbf{\mathfrak{X}}}}}^{\mathrm{\mathbf{\mathfrak{S}}}})$  და  $(\begin{matrix} \textbf{\textit{H}} \ \end{matrix})$ 

ტერმინალის მენიუში არსებული ქვე-მენიუ აქტიურდება გასწვრივ მდებარე ციფრის კლავიატურაზე აკრეფით

# <span id="page-3-1"></span>1.5 კვების წყაროსთან მიერთება

შეაერთეთ დენის კაბელი კვების ბლოკთან, შემდგომ კვების ბლოკიდან გამომავალ კაბელს მიაბით გადამყვანი და მიაერთეთ ტერმინალის ქვედა მარცხენა კონექტორს.

#### **მუშაობის პროცესში აკუმულატორის მოხსნა დაუშვებელია**

#### **აპარატის გახსნა ან ნებისმიერი სახით მისი მთლიანობის (ლუქების) დარღვევა აკრძალულია.**

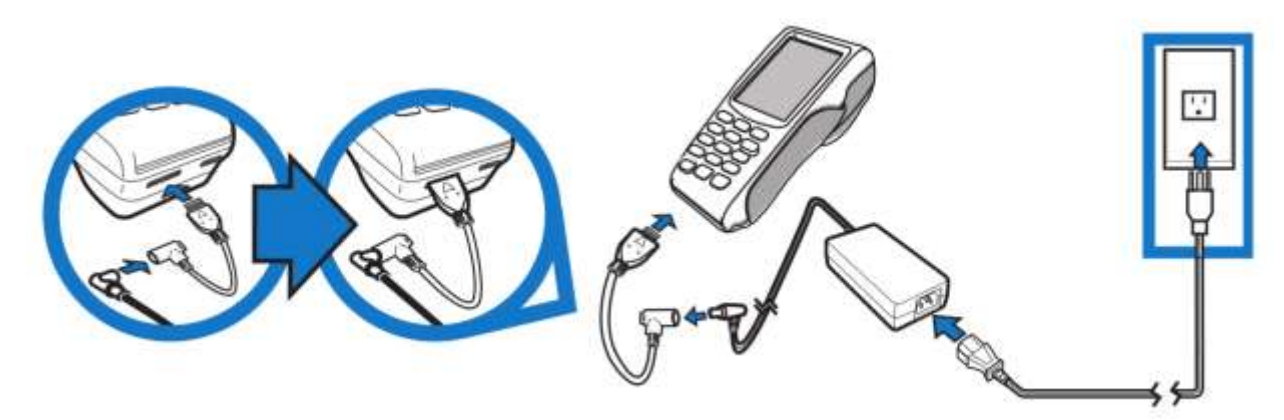

## <span id="page-3-2"></span>1.6 ქაღალდის შეცვლა

გადაატრიალეთ ტერმინალი ეკრანით ქვემოთ, მოქაჩეთ ხუფის ღილაკი ზემოთ, ჩადეთ ქაღალდის ახალი შეკვრა დიამეტრით 38 მმ და დახურეთ ხუფი.

#### **ტერმინალში ქაღალდის ლენტის არსებობა არის მოლარის ვალდებულება.**

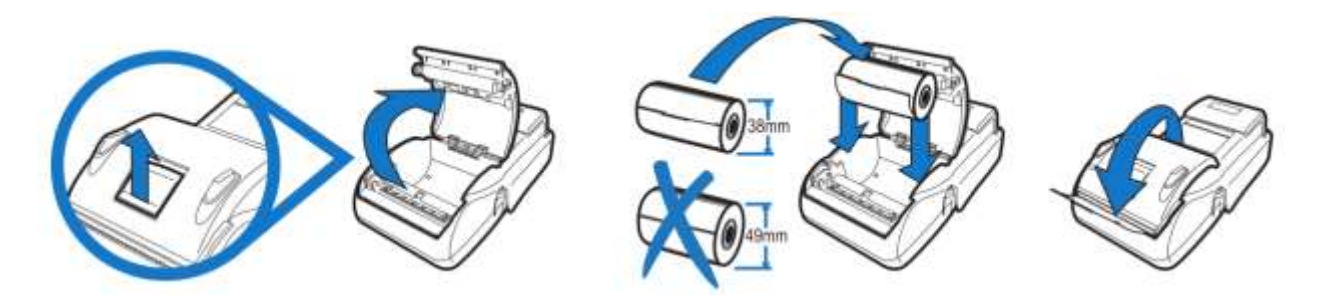

#### <span id="page-4-0"></span>1.7 მოლოდინის რეჟიმი

ტერმინალის ჩატვირთვის შემდეგ, ეკრანზე უნდა გაჩნდეს წარწერა «გადახდა». ამის შემდგომ შეგიძლიათ დაიწყოთ მუშაობა.

ტერმინალის მთავარ მენიუში შესასვლელად დააჭირეთ  $\hbox{I\hskip-2.2mm F}$ . ნავიგაციისათვის მთავარ მენიუში გამოიყენეთ ღილაკი (QQ) \_ @ ...<br>მანიუში გამოიყენეთ ღილაკი

როგორც უნაღდო, ასევე ბარათით ანგარიშსწორების დროს, დააჭირეთ მწვანე ღილაკს

. დეტალური ინფორმაცია იხილეთ «ნაღდი ფულით ანგარიშსწორების ოპერაცია».

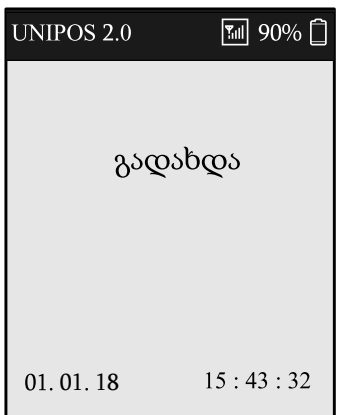

# <span id="page-4-1"></span>1.8 ტერმინალის (კლავიატურის) დაბლოკვა

- 1. ტერმინალის კლავიატურის დაბლოკვის შემთხვევაში დააჭირეთ ღილაკს «შეყვანა»
- 2. აირჩიეთ "Cashier", დააჭირეთ ღილაკს (2. არ
- 3. შეიყვანეთ პაროლი "0000"

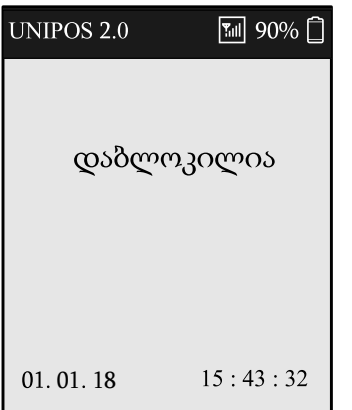

# <span id="page-5-0"></span>1.9 ნაღდი ანგარიშსწორების ბლოკირების რეჟიმი

ტერმინალი შეიძლება გადავიდეს ბლოკირების რეჟიმში ტექნიკური ხარვეზის გამო. ამ შემთხვევაში ეკრანზე გამოისახება წარწერა "ნაღდი ანგარიშსწორება შეზღუდულია" და ოპერაციების შესრულება «ნაღდი ანგარიშსწორება» ან «თანხის დაბრუნება» შეუძლებელია. გთხოვთ დაუკავშირდეთ ტექნიკური მხარდაჭერის ჯგუფს, რომელიც მითითებულია ინსტრუქციაში.

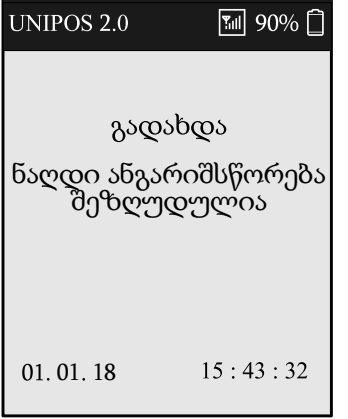

# <span id="page-6-0"></span>2 ნაღდი ფულით ანგარიშსწორების ოპერაციები

# <span id="page-6-1"></span>2.1 ნაღდი ანგარიშსწორება

ნაღდით გადახდა მოლოდინის რეჟიმში:

- $1.$  დააჭირეთ მწვანე ღილაკს «შეყვანა»  $^\dagger$
- 2. აირჩიეთ «ნაღდი ანგარიშსწორება» .
- 3. შეიყვანეთ თანხა ღილაკის საშუალებით. შეცდომის შემთხვევაში დააჭირეთ ყვითელ ღილაკს «წაშლა» დამანხის შეყვანის შემდეგ დააჭირეთ მწვანე ღილაკს «შეყვანა»

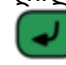

.

 $4.$  შეიყვანეთ პროდუქციის ღირებულება, დააჭირეთ მწვანე ღილაკს «შეყვანა»  $^{\mathsf{I}}$ 

შემდეგ დააჭირეთ ყვითელ ღილაკს «წაშლა» , შეიყვანეთ მყიდველის მიერ

მოცემული თანხის რაოდენობა და დააჭირეთ მწვანე ღილაკს «შეყვანა» **. ს. ს**. საწყისად მიღებულ თანხის ველში მითითებულია გადასახდელი თანხა. თანხის

კორექტირებისათვის დააჭირეთ ყვითელ ღილაკს «წაშლა» (შლის მთლიანი თანხის ოდენობას).

კორექტირებული თანხის შეყვანის შემდეგ, დააჭირეთ მწვანე ღილაკს «შეყვანა»

5. ტერმინალის ეკრანზე გამოჩნდება ინფორმაცია: გადასახდელი თანხა, მიღებული თანხა და ხურდა.

თუ ეს მონაცემები სწორია, დააჭირეთ მწვანე ღილაკს «შეყვანა» .

6. დაელოდეთ ქვითრის დაბეჭდვას და გადაეცით მყიდველს. თუ დაბეჭდვის დროს დამთავრდა ქაღალდი, შეასრულეთ ოპერაცია «ბოლო ქვითრის  $\omega_{\rm b,0}$  (#  $+$   $\omega_{\rm +}$  (6  $^{\rm nso}$  + (2  $^{\rm nso}$ )

**შეტყობინება "ოპერაცია დასრულდა წარმატებით" ნიშნავს, რომ ნებისმიერ შემთხვევაში, თუნდაც ბეჭდვისას ქაღალდის დამთავრების შემთხვევაში, ოპერაცია დასრულებულია.** დასაზუსტებლად შეგიძლიათ დაბეჭდოთ ბოლო ქვითრის ასლი.

**ტერმინალში ქაღალდის ლენტის არსებობა არის მოლარის ვალდებულება.**

ბლოკირების რეჟიმში ნაღდი ანგარიშსწორება მიუწვდომელია.

# <span id="page-6-2"></span>2.2 დღის დახურვა (Z-ანგარიში)

დღის ბოლოს ოპერატორი ვალდებულია დაბეჭდოს Z-ანგარიში, ამისათვის საჭიროა შემდეგი:

- 1. შედით მთავარ მენიუში, დააჭირეთ  $\bigl(\begin{matrix} \frac{H}{2} \end{matrix}\bigr)$
- 2. აირჩიეთ პუნქტი "სალარო", დააჭირეთ
- 3. აირჩიეთ პუნქტი "დღის დახურვა" დააჭირეთ  $\textbf{1}^{\underline{\alpha}}$
- 4. დაელოდეთ ქვითრის დაბეჭდვას. თუ დაბეჭდვის დროს დამთავრდა ქაღალდი, შედით მთავარ მენიუში და შეასრულეთ ოპერაცია "ანგარიშები თარიღის მიხედვით"

#### <span id="page-7-0"></span>2.3 ბოლო ქვითრის ასლი

- 1. შედით მთავარ მენიუში, დააჭირეთ
- 2. აირჩიეთ პუნქტი "სალარო", დააჭირეთ
- 3. აირჩიეთ პუნქტი "ბოლო ქვითრის ასლი" დააჭირეთ <mark>@<sup>2000</sup>)</mark>
- 4. დაელოდეთ ქვითრის დაბეჭდვას.

ყურადღება! ქვითრის ასლის ბეჭდვისას არ იბეჭდება მიღებული თანხის და ხურდის ჯამი.

#### <span id="page-7-1"></span>2.4 ასლი ქვითრის ნომრის მიხედვით (ქვითარი ნომრით)

- $1.$  შედით მთავარ მენიუში, დააჭირეთ  $\overline{\textbf{t}}$
- 2. აირჩიეთ პუნქტი "სალარო", დააჭირეთ
- 3. აირჩიეთ პუნქტი "ქვითარი ნომრით" დააჭირეთ <sup>(ქალ</sup>
- 4. შეიყვანეთ ქვითრის ნომერი, რომლის ასლის დაბეჭდვა გესაჭიროებათ.
- 5. დაელოდეთ ქვითრის დაბეჭდვას.

ყურადღება! ქვითრის ასლის ბეჭდვისას არ იბეჭდება მიღებული თანხის და ხურდის ჯამი.

#### <span id="page-7-2"></span>2.5 თანხის დაბრუნება

შეცდომით ამობეჭდილი ჩეკის კორექტირება.

- 1. შედით მთავარ მენიუში, დააჭირეთ
- 2. აირჩიეთ პუნქტი "სალარო", დააჭირეთ
- 3. აირჩიეთ პუნქტი "თანხის დაბრუნება" დააჭირეთ  $\overline{\mathbf{4}^{\scriptscriptstyle{\text{GH}}}}$
- 4. შეიყვანეთ ნაღდი ფულის ჯამი და დააჭირეთ მწვანე ღილაკს «შეყვანა» .
- 5. დაელოდეთ ქვითრის დაბეჭდვას.

**შეტყობინება "ოპერაცია დასრულდა წარმატებით" ნიშნავს, რომ ნებისმიერ შემთხვევაში, თუნდაც ბეჭდვისას ქაღალდის დამთავრების შემთხვევაში, ოპერაცია დასრულებულია.** დასაზუსტებლად შეგიძლიათ დაბეჭდოთ ბოლო ქვითრის ასლი. **ტერმინალში ქაღალდის ლენტის არსებობა არის მოლარის ვალდებულება.**

#### <span id="page-7-3"></span>2.6 მოკლე ანგარიში

პუნქტის არჩევისას «მოკლე ანგარიში» ფისკალური ოპერაციების მენიუდან ტერმინალი ბეჭდავს შესრულებული სამუშაოს შედეგის მოკლე ანგარიშს. ანგარიში შეიცავს ჯამურ შედეგს ოპერაციების შესახებ «ნაღდი ანგარიშსწორება» და «თანხის დაბრუნება»

- 1. შედით მთავარ მენიუში, დააჭირეთ $\left(\frac{\textbf{\#}}{\textbf{\#}}\right)$
- 2. აირჩიეთ პუნქტი "სალარო", დააჭირეთ
- 3. აირჩიეთ პუნქტი "მოკლე ანგარიში" დააჭირეთ <mark>ნ<sup>"ი</sup></mark>
- 4. დაელოდეთ ქვითრის დაბეჭდვას.

# <span id="page-8-0"></span>2.7 სრული ანგარიში

პუნქტის არჩევისას «სრული ანგარიში» ფისკალური ოპერაციების მენიუდან ტერმინალი ბეჭდავს ინფორმაციას თითოეული ნაღდი ოპერაციის მონაცემებს: თარიღი და გატარების დრო, თანხა, ქვითრის ნომერი, ოპერაციის ტიპი, ასევე საერთო შედეგს ამ ტიპის ოპერაციებზე.

პუნქტის არჩევისას «მოკლე ანგარიში» ფისკალური ოპერაციების მენიუდან ტერმინალი ბეჭდავს მოკლე ანგარიშს შესრულებული ოპერაციების შედეგებზე. ანგარიში შეიცავს ჯამურ მონაცემებს ოპერაციების შესახებ «ნაღდი ანგარიშსწორება» და «თანხის დაბრუნება»

- 1. შედით მთავარ მენიუში, დააჭირეთ $\left(\frac{\textbf{\#}}{\textbf{\#}}\right)$
- 2. აირჩიეთ პუნქტი "სალარო", დააჭირეთ
- 3. აირჩიეთ პუნქტი "სრული ანგარიში" დააჭირეთ <mark>©\*\*\*\*</mark>
- 4. დაელოდეთ ქვითრის დაბეჭდვას.

# <span id="page-8-1"></span>2.8 ანგარიშები თარიღის მიხედვით

მოცემული ოპერაცია საშუალებას იძლევა დაბეჭდოთ ტერმინალზე შესრულებული ნებისმიერი Z-ანგარიშის ასლი.

- $1.$  შედით მთავარ მენიუში, დააჭირეთ $\left(\frac{\mu}{\mu}\right)$
- 2. აირჩიეთ პუნქტი "სალარო", დააჭირეთ <mark>6 <sup>ოომ</sup></mark>
- 3. აირჩიეთ პუნქტი "ანგარიშები თარიღის მიხედვით" დააჭირეთ  $\widehat{\mathbf{C}^{res}}$
- 4. შეიყვანეთ თარიღი, რომლის Z-ანგარიშის დაბეჭდვა გსურთ ფორმატით დდ.თთ.წწ., მაგალითად, «27.12.2017»
- 5. თუ მაგ დღეს Z- ანგარიში შესრულდა რამდენიმეჯერ, ტერმინალის მენიუში გამოჩნდება Z- ანგარიშები ნომრებით. სიიდან აირჩიეთ საჭირო Z- ანგარიში, ღილაკის დაჭერის მეშვეობით (0) – (9).
- 6. დაელოდეთ ქვითრის დაბეჭდვას.

## <span id="page-8-2"></span>2.9 SAM მოდულის ინფორმაცია

დამატებითი ინფორმაცია SAM-ის მუშაობის და სტატუსის შესახებ შეგიძლიათ მიიღოთ, ბრძანების მიღებით «SAM-ის ინფორმაცია»:

- $1.$  შედით მთავარ მენიუში, დააჭირეთ $\left(\frac{\mu}{\mu}\right)$
- 2. აირჩიეთ პუნქტი "სალარო", დააჭირეთ **6** ···
- 3. აირჩიეთ პუნქტი "SAM-ის ინფორმაცია" დააჭირეთ  $\overline{\mathbf{8}^{\mathfrak{m}}}$
- 4. ხელმისაწვდომი ინფორმაცია გამოჩნდება ეკრანზე.

# <span id="page-9-0"></span>3 უნაღდო ანგარიშსწორება

# <span id="page-9-1"></span>3.1 გადახდა

**მაგნიტურზოლიანი ბარათი** ჩამოატარეთ მაგნიტური ბარათების წამკითხავ ღარში მაგნიტური ზოლით ქვევით.

**ჩიპური ბარათის** შემთხვევაში ჩიპით წინ შეაცურეთ ჩიპური ბარათის წამკითხველის ჭრილში.

**უკონტაქტო ბარათით** გადახდისას ბარათი უნდა დავადოთ ტერმინალის ეკრანს.

- 1. დააჭირეთ მწვანე ღილაკს .
- 2. აირჩიეთ «ბარათით გადახდა»
- 3.  $\,$  შეიყვანეთ თანხა. დააჭირეთ  $\,$
- 4. გაატარეთ ბარათი, ეკრანზე დადებით, ჩიპურ წამკითხველში მოთავსებით ან მაგნიტური ზოლით ჭრილში გატარებით. პინ-კოდის მოთხოვნის შემთხვევაში კლიენტმა უნდა შეიყვანოს პინ კოდი და დაადასტუროთ მწვანე ღილაკით.
- 5. წარმატებული გადახდის შემთხვევაში ტერმინალიდან ამოიბეჭდება 2 ქვითარი.
- 6. მოახიეთ ქვითარი და გადაეცით მყიდველს.
- 7. ხელმეორედ დააჭირეთ და ამოვა მოლარეს ქვითარი.

გადახდა წარმატებით შესრულდა თუ ქვითარზე აწერია **დადასტურებულია.** უარყოფითი ოპერაციის შემთხვევაში ტერმინალიდან ამოიბეჭდება მხოლოდ ერთი ქვითარი.

## <span id="page-9-2"></span>3.2 გაუქმება

- $1.$  შედით მთავარ მენიუში, დააჭირეთ ღილაკს $\overline{\textbf{H}}$
- 2. "აირჩიეთ ოპერაცია", დააჭირეთ  $\overline{\mathbf{d}^{\textup{ex}}}$
- 3. აირჩიეთ "გაუქმება", დააჭირეთ <mark>@<sup>2000</sup>)</mark>
- 4. დააჭირეთ მწვანე ღილაკს
- 5. შეიყვანეთ ჩეკის ნომერი
- 6. გაატარეთ ბარათი, ეკრანზე დადებით, ჩიპურ წამკითხველში მოთავსებით ან მაგნიტური ზოლით ჭრილში გატარებით.
- 7. დაადასტურეთ გასაუქმებელი თანხა, დააჭირეთ

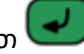

- 8. დაელოდეთ ქვითრის დაბეჭდვას.
- 9. მოახიეთ ქვითარი და გადაეცით მყიდველს.
- $10.$  ხელმეორედ დააჭირეთ და ამოვა მოლარეს ქვითარი.

გაუქმება წარმატებით შესრულდა თუ ქვითარზე აწერია **დადასტურებულია.**

# <span id="page-10-0"></span>3.3 უნაღდო დღის დახურვა (შედეგების შედარება)

- 1. შედით მთავარ მენიუში, დააჭირეთ ღილაკს
- 2. აირჩიეთ "სერვისი", დააჭირეთ  $\overline{\mathsf{G}^{\mathsf{m}\mathsf{L}}}$
- 3. აირჩიეთ "შედეგების შედარება", დააჭირეთ  $\overline{\mathbf{f}^{\mathbf{\omega}}}$

უნაღდო დღის დახურვის გაგზავნისას ხდება ინფორმაციის გაცვლა ტერმინალსა და საპროცესინგო ცენტრს შორის.

ტერმინალი ავტომატურად აგზავნის ბანკში ჩატარებული ტრანზაქციების შესახებ ჯამურ ინფორმაციას 24 საათის განმავლობაში ერთხელ, წინასწარ დაპროგრამებულ დროს. უნაღდო დღის დახურვის გაგზავნა შესაძლებელია ხელითაც.

თუ რაიმე მიზეზით ტერმინალი გამორთული იყო ბოლო უნაღდო დღის დახურვიდან 24 საათზე მეტი ხნის განმავლობაში, მორიგი გადახდის ოპერაციის შესრულებამდე აუცილებლად უნდა გაატაროს "შედეგების შედარება" (უნაღდო დღის დახურვა) და მხოლოდ შემდეგ შეასრულოთ უნაღდო გადახდის ოპერაცია.

უნაღდო დღის დახურვის ქვითრის ასლი (იხ. პუნქტი "უნაღდო ქვითრების ასლი") ინახება მომდევნო უნაღდო დღის დახურვამდე. უმჯობესია, თუ ყოველი სამუშაო დღის ან ცვლის დასრულების შემდეგ დღის დახურვის და გადახდის ქვითრებს ერთად შეინახავთ.

#### <span id="page-10-1"></span>3.4 უნაღდო ანგარიშები (მოკლე და სრული)

- 1. შედით მთავარ მენიუში, დააჭირეთ ღილაკს $\left(\begin{matrix} \begin{matrix} \begin{matrix} 1 \end{matrix} \end{matrix} \right)$
- $\,$  2.  $\,$  აირჩიეთ "ანგარიშები", დააჭირეთ  $\,(4^{\circ\circ\cdot\cdot})$
- 3. აირჩიეთ "მოკლე" (1<sup>02</sup>) ან "სრული" (2<sup>206</sup>) ანგარიშის ბეჭდვა

#### <span id="page-10-2"></span>3.5 უნაღდო ქვითრების ასლი

- 1. შედით მთავარ მენიუში, დააჭირეთ ღილაკს
- 2. აირჩიეთ "ჩეკის ასლი", დააჭირეთ <sup>(ვიო</sup>
- 3. თუ გსურთ დაბეჭდოთ ბოლო უნაღდო ქვითრის ასლი, დააჭირეთ ღილაკს $\widehat{\mathbf{d}^{\underline{w}}}$  . თუ გსურთ დაბეჭდოთ ქვითარი ნომრის მიხედვით, დააჭირეთ ღილაკს . თუ გსურთ დაბეჭდოთ ბოლო უნაღდო დღის დახურვის ასლი, დააჭირეთ ღილაკს  $\widehat{\mathbf{3}^{\text{ore}}}$  .

# <span id="page-11-0"></span>4 შეცდომის კოდები

ძირითადად აპარატი შეცდომას აჩვენებს ეკრანზე წინადადების სახით. გამონაკლის შემთხვევაში აპარატმა შეცდომა შეიძლება აჩვენოს კოდური სახით.

ამ სიაში წარმოდგენილი ინფორმაცია აღწერილია მხოლოდ დიაგნოსტიკისათვის.

#### <span id="page-11-1"></span>4.1 საერთო შეცდომები

- 42002 სერვერზე გადაგზავნის შეცდომა
- 42003 სერვერიდან მიღების შეცდომა
- 42004 შეტყობინება მიღებულია არასწორი ფორმატით
- 42005 ფაილის ჩაწერის შეცდომა
- 42006 ფაილის წაკითხვის შეცდომა
- 42007 ვალუტის არჩევის შეცდომა
- 42008 შეცდომა ქვითრის შაბლონში
- 42009 ქვითრის შაბლონის არასწორი ფორმატი
- 42010 შეცდომა ქვითრის შაბლონში
- 42012 არასწორი სიგრძის პასუხი
- 42013 უცნობი SAM-ის შეცდომის კოდი
- 42014 უცნობი შეცდომის კოდი RS-სერვერიდან
- 42015 ოპერაციის ამოსარჩევად არ არის მონაცემები
- 42016 არასწორი არგუმენტი
- 42018 ჩანაწერის არასწორი ფორმატი
- 42021 ბაზაში დაფიქსირებული თარიღი/დრო რეალურზე მეტია
- 42023 ველი ვერ მოიძებნა CTX-ში
- 42024 ოპერაცია აკრძალულია მიმდინარე ქვე-რეჟიმში
- 42025 ტერმინალი დაბლოკილია
- 42026 პრინტერში არ არის ქაღალდი
- 42027 სერვისის არასწორი პაროლი
- 42028 უცნობი თვლადის მნიშვნელობა
- 42029 პრინტერის შაბლონის დამუშავების შეცდომა
- 42030 ფ/მეხს. არ მოიძებნა
- 42031 ასლის გასაკეთებლად არ არის მონაცემები
- 42032 ფისკალური ფუნქციები დაბლოკილია
- 42033 საჭიროა SAM მოდულის აქტივაცია

#### <span id="page-12-0"></span>4.2 SAM მოდულის მიერ დაბრუნებული შეცდომის კოდები

- 42100 არასწორი მთვლელის ინდექსი
- 42101 არასწორი ხელმოწერა
- 42102 არასწორი Z ანგარიშის იდენტიფიკატორი
- 42103 არასწორი ბარათის ნომერი
- 42104 Z ანგარიში ღიაა
- 42105 ბარათი არ არის ინიციალიზირებული
- 42106 Z ანგარიშების რეგისტრაცია სავალდებულოა
- 42107 Z ანგარიშების რაოდენობა დაშვებულზე მეტია
- 42108 სისტემის შიდა შეცდომა
- 42109 არასწორი ტრანზაქციის იდენტიფიკატორი
- 42110 არასწორი თანხა
- 42111 არასწორი დღგ
- 42112 გლობალური მთვლელი გადაივსო
- 42113 Z ანგარიშის მაქსიმალური დასაშვები თანხა გადაჭარბებულია
- 42114 Z ანგარიშში დაშვებული ტრანზაქციების რაოდენობა გადაჭარბებულია
- 42115 არასწორი სერვერის ბრძანების კოდი
- 42116 ბარათი არ არის აქტივირებული
- 42117 ბარათი არ არის დეაქტივირებული

# <span id="page-13-0"></span>4.3 შემოსავლების სამსახურის სერვერის მიერ დაბრუნებული შეცდომის კოდები

- 42200 უცნობი ბრძანება
- 42201 უცნობი ფისკალური მოდულის იდენტიფიკატორი
- 42202 ფისკალური მოდული დეაქტივირებულია
- 42203 სისტემის ინტერნალური შეცდომა
- 42204 არასწორი ხელმოწერა
- 42205 Z ანგარიში დახურული არაა (ღია Z ანგარიშის სერვერზე რეგისტრაციის მცდელობა)

42206 - Z ანგარიში უნდა დაიხუროს (ბარათზე არსებობს ადრინდელი დაურეგისტრირებელი Z ანგარიში)

- 42207 ბარათის ჩამოყრა აკრძალულია (არასატესტო ბარათზე)
- 42208 პარამეტრები დაყენებული არაა (არაა რეგისტრირებული შემოსავლების სამსახურში)
- 42209 Z ანგარიშის და ტრანზაქციების მონაცემები არ ემთხვევა